**2024年11月18日 Ver.3.0**

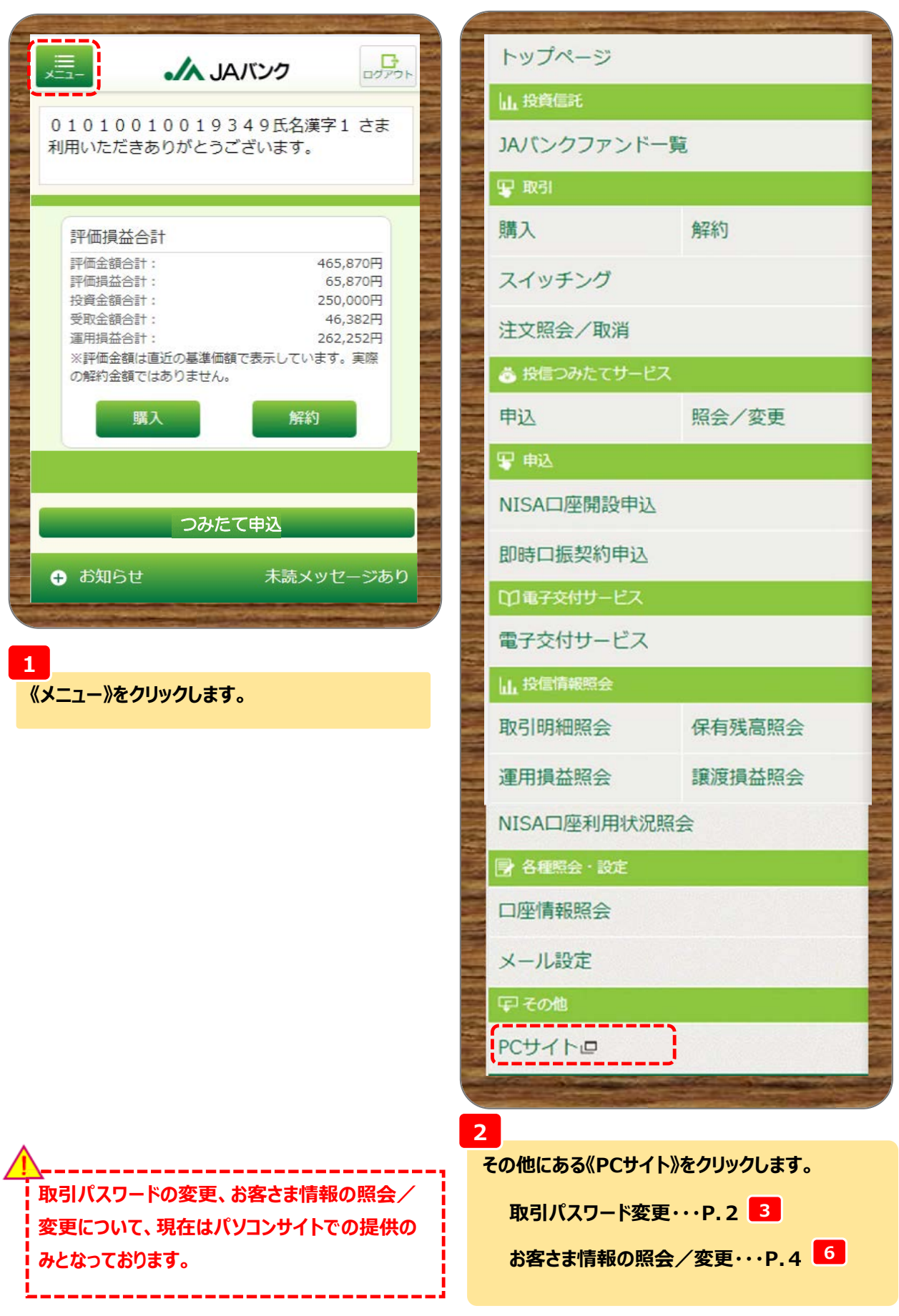

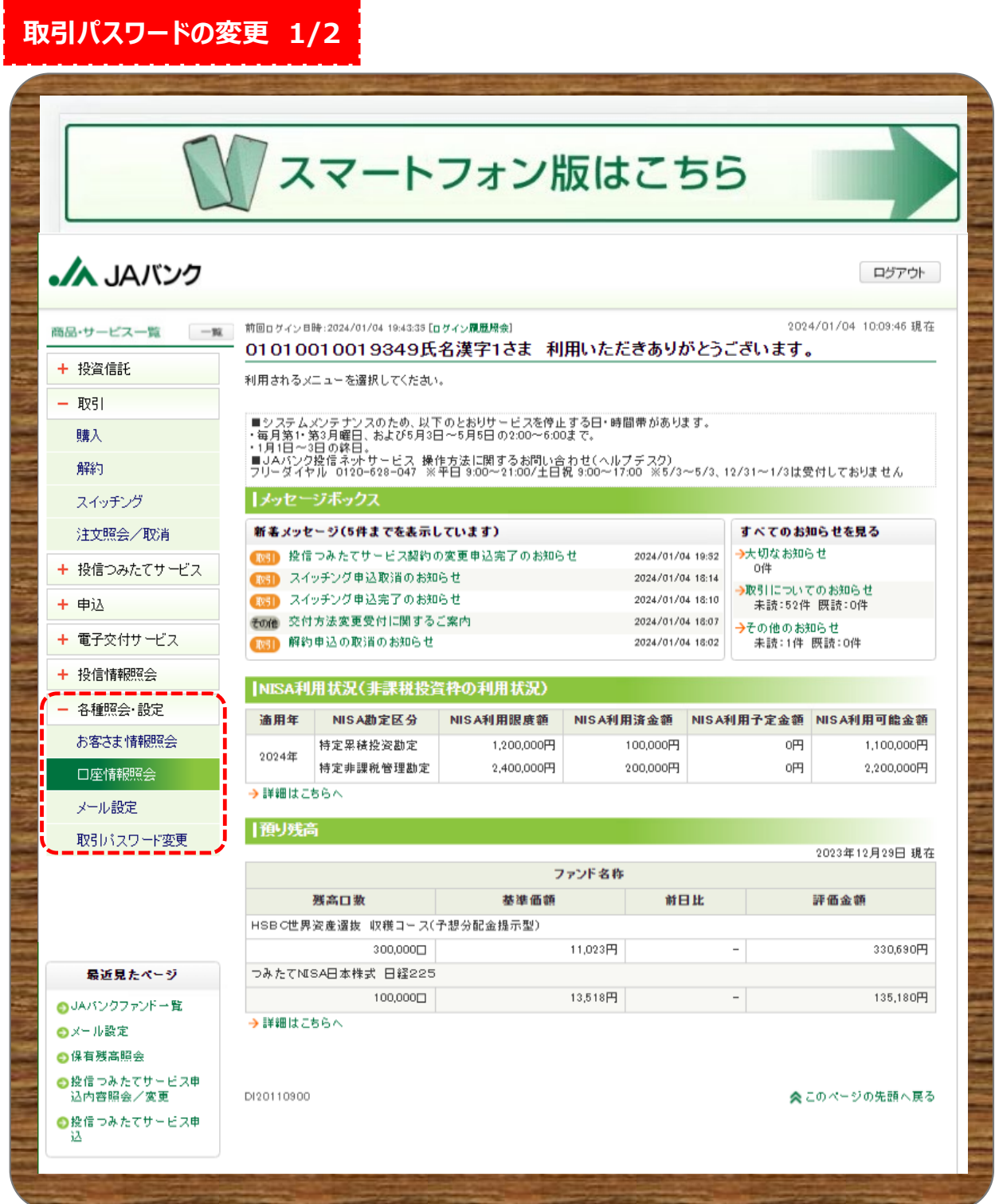

**3**

**《各種照会・設定》をクリックのうえ、《取引パスワード変更》をクリックします。**

# **取引パスワードの変更 2/2**

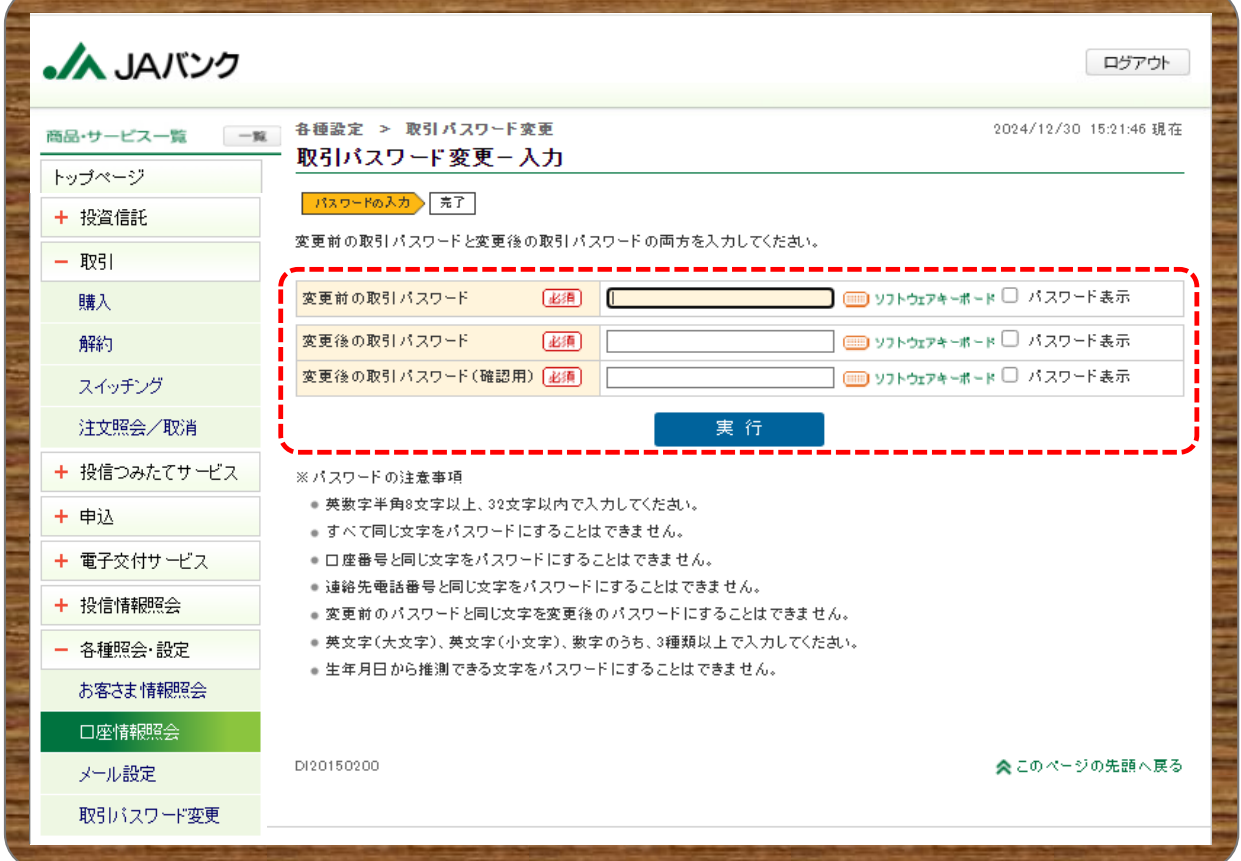

#### **4**

**《変更前の取引パスワード》・《変更後の取引パスワード》・《変更後の取引パスワード(確認用)》を入力 のうえ、《実行》をクリックします。**

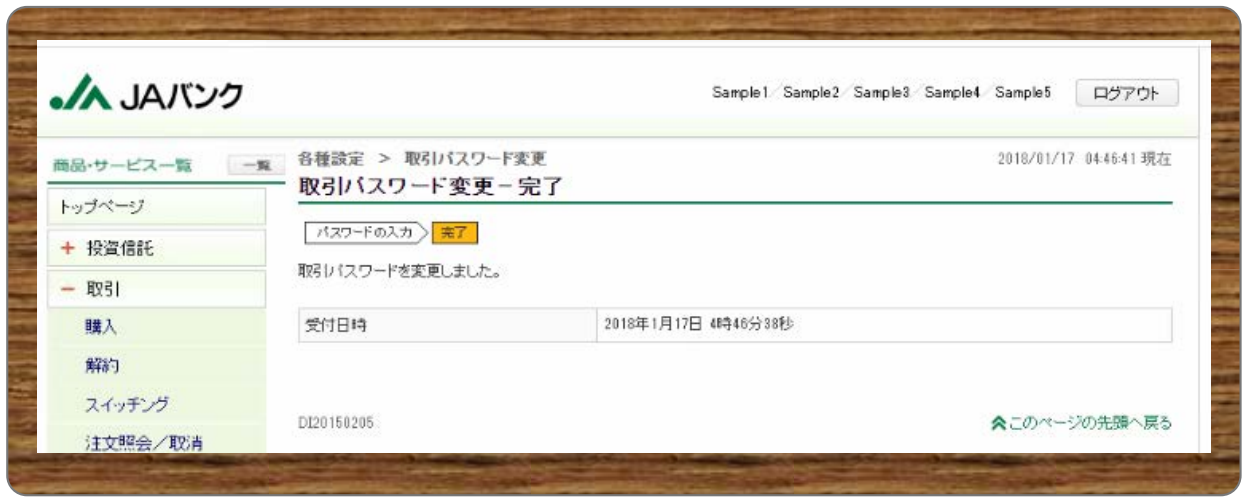

**5**

**変更受付完了画面が表示されます。以上で取引パスワードの変更は終了です。**

# **お客さま情報照会/変更 1/5**

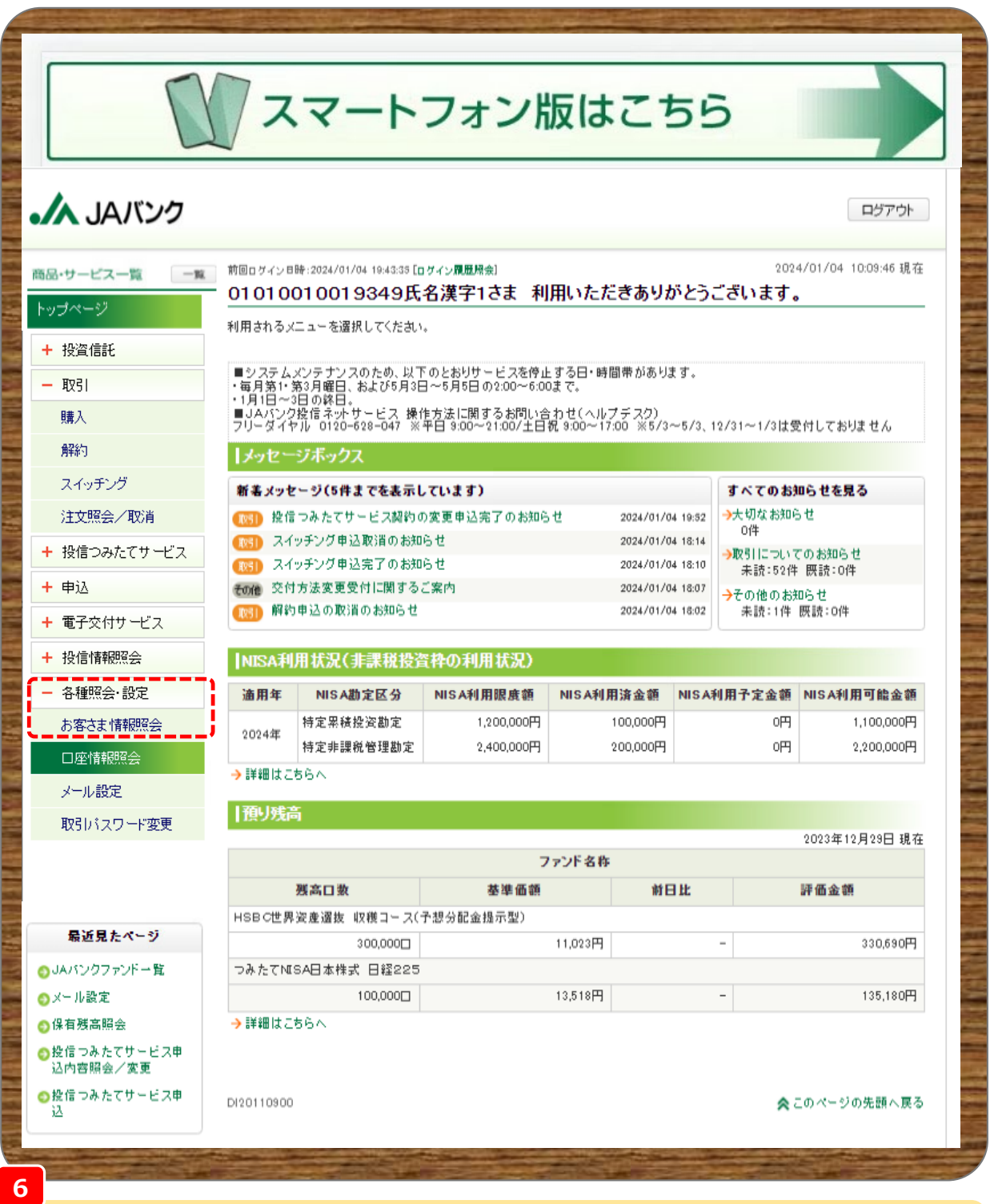

**《各種照会・設定》をクリックのうえ、《お客さま情報照会》をクリックします。**

### **お客さま情報照会/変更 2/5**

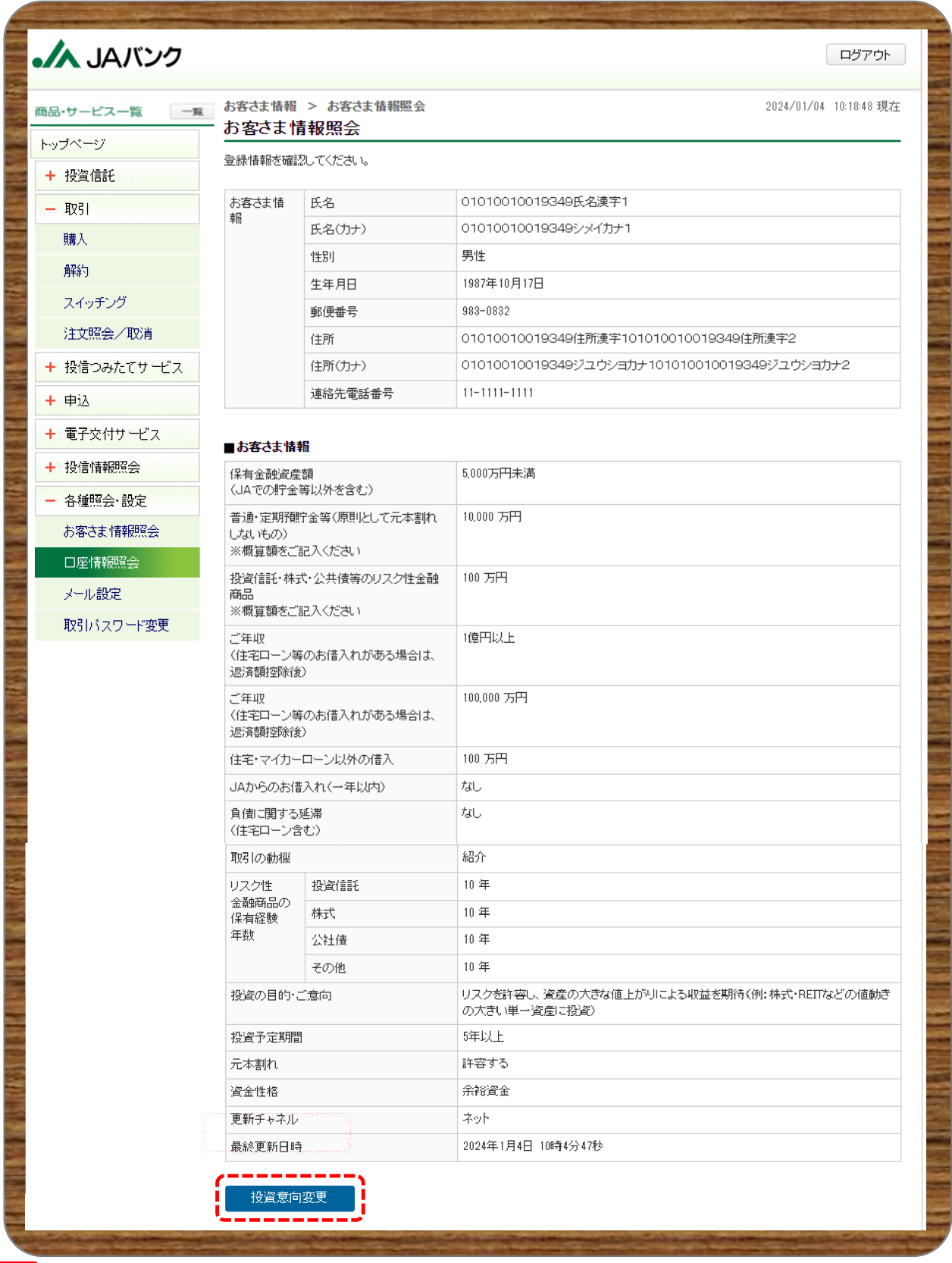

**お客さま情報が表示されます。内容を変更する場合は、《投資意向変更》をクリックします。**

**7**

# **お客さま情報照会/変更 3/5**

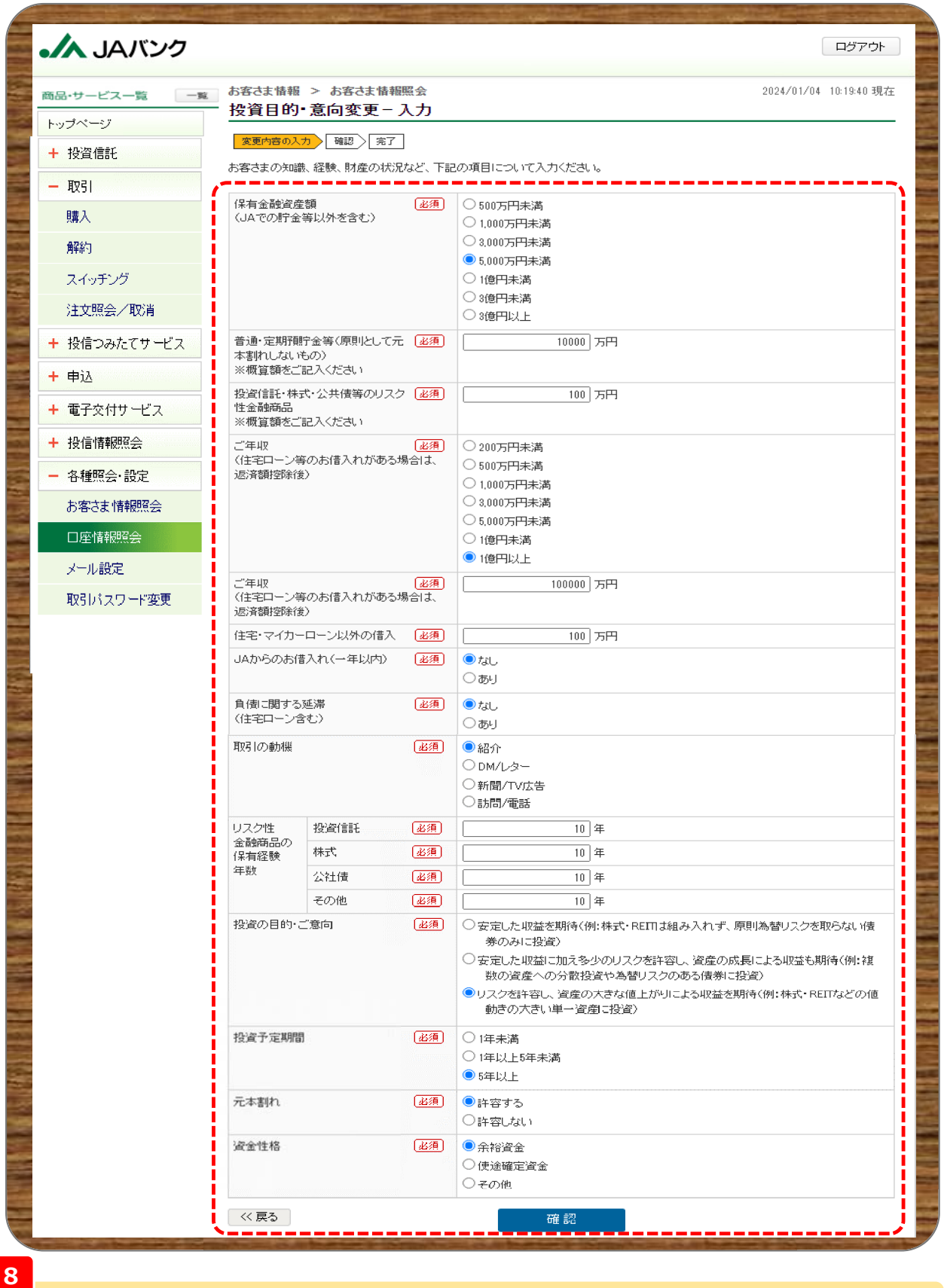

**変更する項目の内容を選択・入力のうえ、《確認》をクリックします。**

#### **お客さま情報照会/変更 4/5**

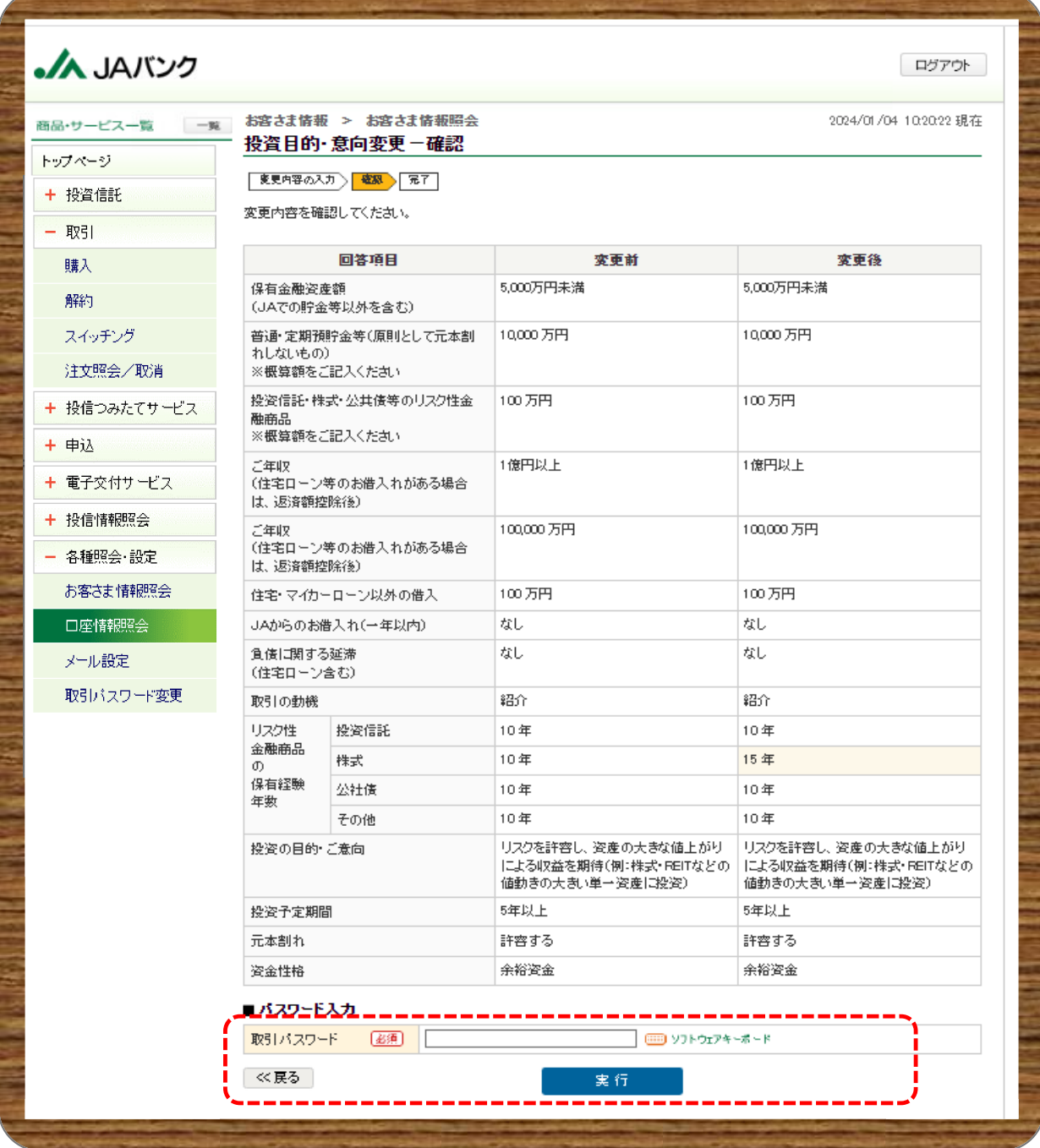

**9**

**今回申込内容を確認のうえ、《取引パスワード》を入力、《実行》をクリックします。**

**※取引パスワードは、JAバンク投信ネットサービスに初めてログインされた際に、お客さまにて 登録されたパスワードとなります。 パスワードを忘れた場合、または複数回誤入力して入力エラーとなった場合は、 お取引JAに連絡いただき、パスワード再発行手続きをさせていただきます。**

# **お客さま情報照会/変更 5/5**

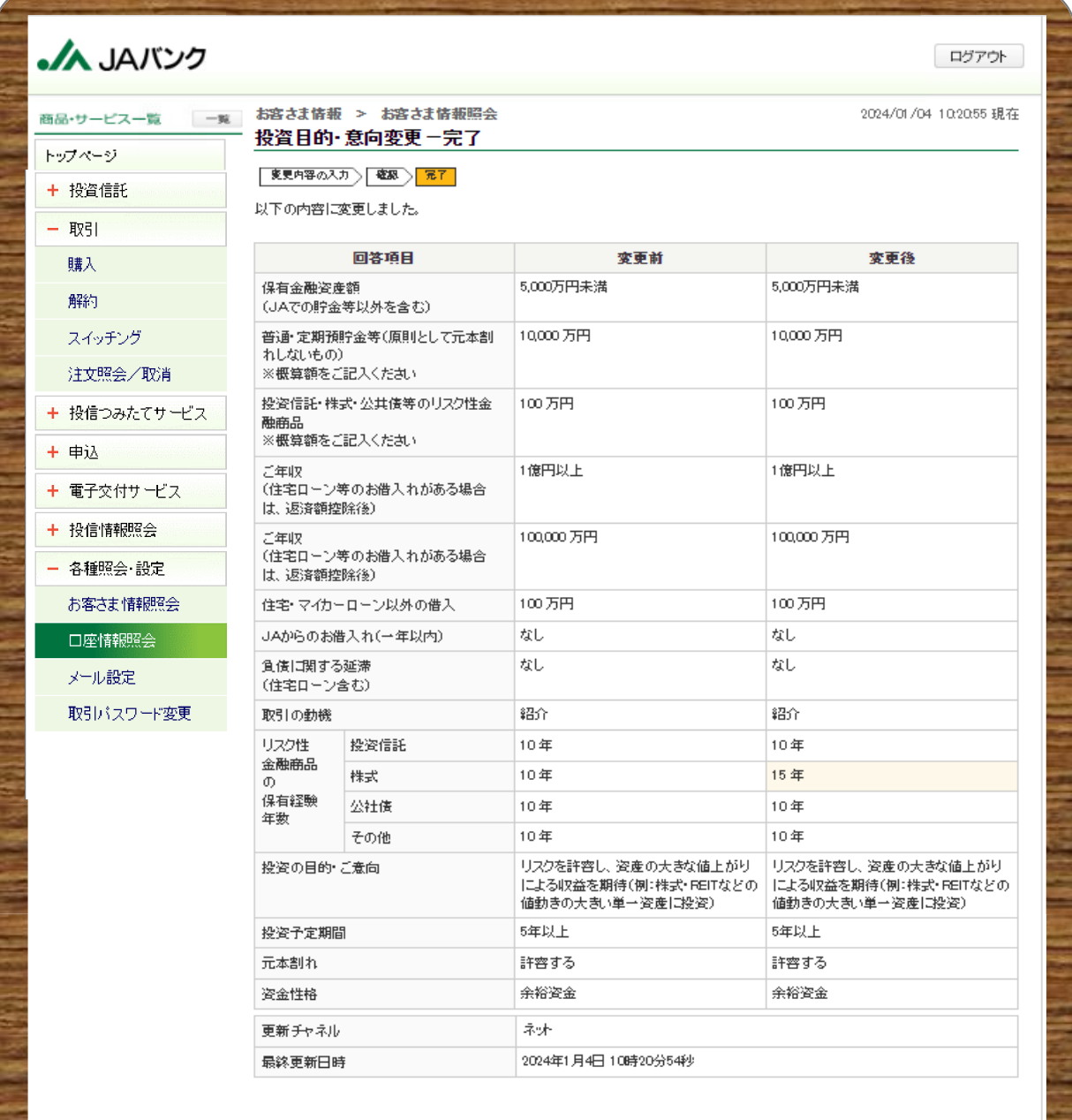

#### **10**

**変更受付完了画面が表示されます。以上でお客さま情報の変更は終了です。**